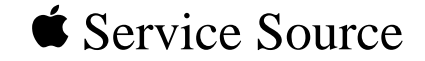

# Macintosh Performa 400 Series

Macintosh Performa 400/405, Macintosh Performa 410, Macintosh Performa 430, Macintosh Performa 450, Macintosh Performa 460/466/467, Macintosh Performa 475/476

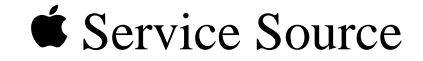

# Specifications

# Macintosh Performa 400 Series

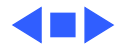

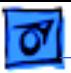

### Processor

32-bit internal data bus Burst-mode RAM access Coprocessor socket

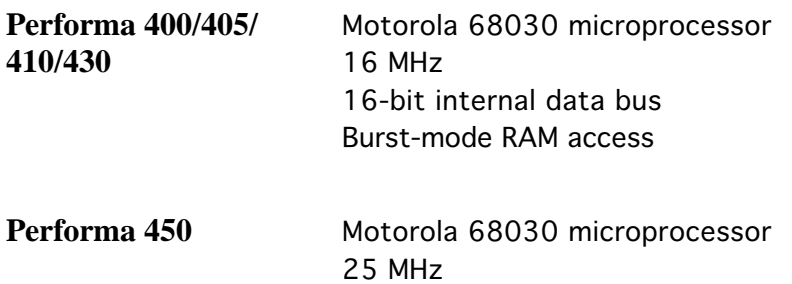

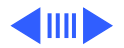

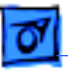

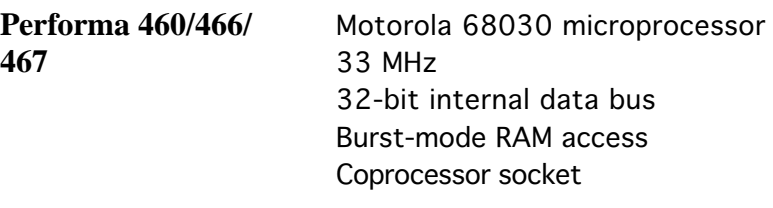

Performa 475/476 Motorola 68LC040 microprocessor 25 MHz 32-bit internal data bus Burst-mode RAM access

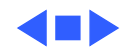

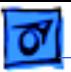

# Memory

**DRAM** Performa 400/405/410/430: 4 MB standard, expandable to 10 MB (100 ns or faster SIMMs) Performa 450: 4 MB standard, expandable to 36 MB (80 ns or faster SIMMs)

**ROM** Performa 460/466/467: 4 MB standard, expandable to 36 MB (80 ns or faster SIMMs) Performa 475/476: 4 MB or 8 MB standard, expandable to 36 MB (80 ns or faster SIMMs) Performa 400/405/410/430: 512 K Performa 450/460/466/467/475/476: 1MB

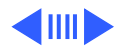

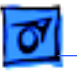

**VRAM** Performa 400/405/410/430: 512K VRAM SIMM Performa 450: 512K VRAM SIMM, upgradable to 768 MB Performa 460/466/467: 512K VRAM, upgradable to 768 MB Performa 475/476: 512K VRAM SIMM, upgradable to I MB

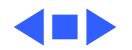

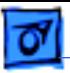

# Disk Storage

**Floppy Drive** Performa 400/405/430: Apple SuperDrive 1.4 MB Floppy Disk Drive Performa 410: Apple SuperDrive Manual Insert Floppy Disk Drive Performa 450: Apple SuperDrive 1.4 MB Floppy Disk Drive Performa 460/466/467: Apple SuperDrive Manual Insert Floppy Disk Drive Performa 475/476: Apple SuperDrive 1.4 MB Floppy Disk Drive or Apple SuperDrive Manual Insert Floppy Disk Drive

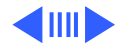

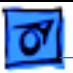

**Hard Drive** Performa 400: 40 or 80 MB Performa 405/410: 80 MB Performa 430: 120 MB Performa 450: 120, 80 MB Performa 460: 80, MB Performa 466/467/475: 160 MB Performa 476: 160 or 230 MB

**Note:** Hard drive configurations at computer introduction.

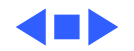

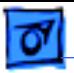

## I/O Interfaces

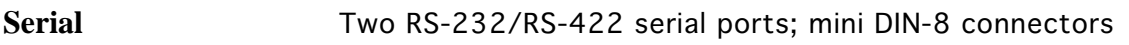

**SCSI** SCSI interface; DB-25 connector

**Apple Desktop Bus** One ADB port; mini DIN-4 connector

**Video Conection** One DB-15 monitor port for built-in video; DA-15 connector

**Sound Sound input port for monaural sound input; mini phono plug in the Sound input of Sound input in the Sound input in the Sound input in the Sound input in the Sound input in the Sound input in the Sound input in Sound** Performa 475/476: mono sound input port, stereo output port; mini phono plug

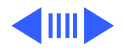

Specifications I/O Interfaces - 8

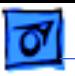

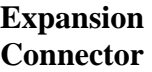

- Performa 400/405/410/430: 96-pin processor-direct slot (PDS) supporting 020/030 direct slot expansion card Performa 450: 114-pin PDS supporting 020/030 direct slot expansion card Performa 460/466/467: 114-pin PDS supporting 020/030 direct slot expansion card Performa 475/476: 114-pin expansion slot supporting 030/ 040 expansion cards. Accepts Macintosh LC compatible I/O display, network, and video capture cards. Does not support
	- 030 processor accelerator or cache cards.

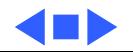

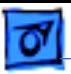

# I/O Devices

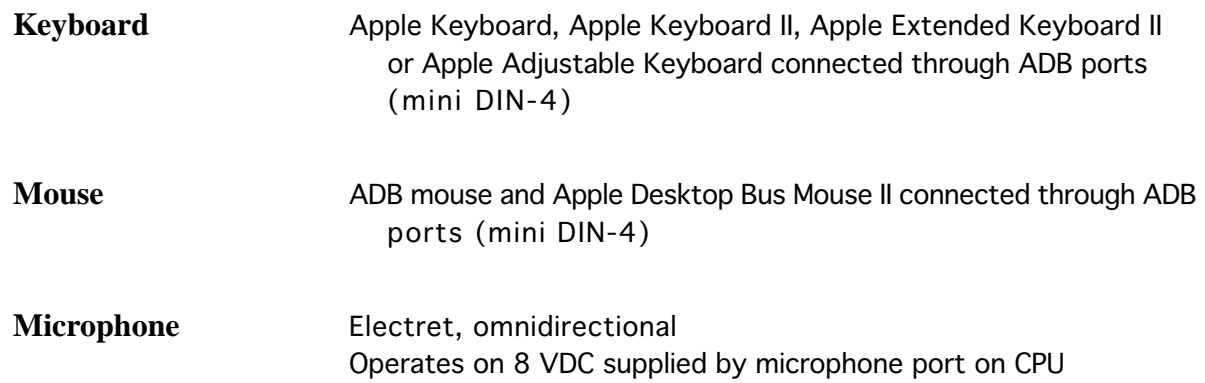

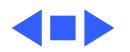

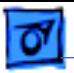

# Sound and Video

**Sound** Monaural, 8-bit sound input at 11 or 22 Khz Monophonic, 8-bit sound generator supplying same signal to both channels of stereo equipment

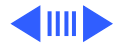

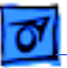

**Video** Performa 400, bundled with Performa Display.39 VGA monitor Performa 405, bundled with Performa Display.39 VGA monitor Performa 430, bundled with Performa Display Plus.29 VGA monitor

> Performa 410, bundled with Performa Display.39 VGA monitor Performa 450, bundled with Performa Display Plus.29 VGA monitor

Performa 460, bundled with Performa Display.39 VGA monitor Performa 466/467, bundled with Performa Display Plus.29 VGA monitor

Performa 475/476, bundled with Performa Display Plus.29 VGA monitor

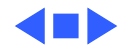

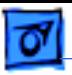

## Electrical

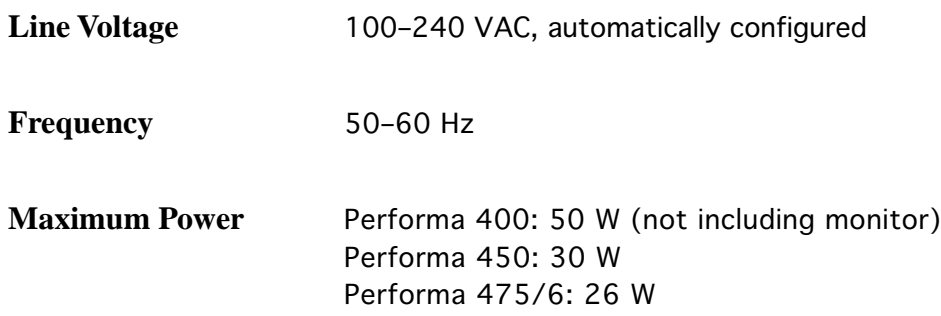

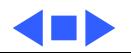

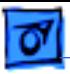

# Physical

**Dimensions** Height: 3.0 in. (7.7 cm) Width: 12.2 in. (31.0 cm) Depth: 15.0 in. (38.2 cm)

**Weight** 8.8 lb. (4.0 kg)

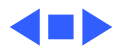

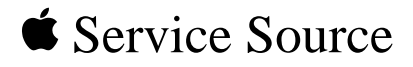

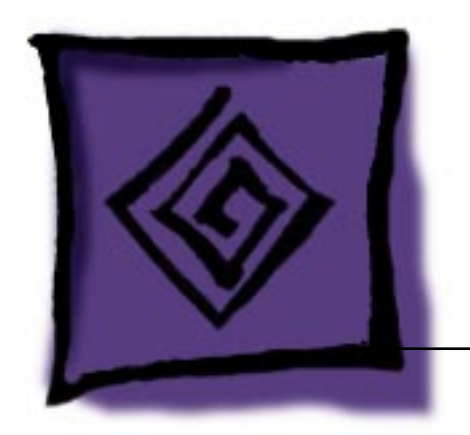

# Troubleshooting

# Macintosh Performa 400 Series

# General

The Symptom Charts included in this chapter will help you diagnose specific symptoms related to your product. Because cures are listed on the charts in the order of most likely solution, try the first cure first. Verify whether or not the product continues to exhibit the symptom. If the symptom persists, try the next cure. (Note: If you have replaced a module, reinstall the original module before you proceed to the next cure.)

If you are not sure what the problem is, or if the Symptom Charts do not resolve the problem, refer to the Flowchart for the product family.

For additional assistance, contact Apple Technical Support.

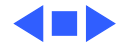

# Symptom Charts

### **Error Chords**

- 
- 1 Replace SIMMs.
	- 2 Replace logic board. Retain customer's SIMMs.
	- 3 Perform SIMM verification on replacement logic board.

1 Disconnect hard drive power cable and hard drive data cable and reboot system. If startup sequence is normal, run "Macintosh Hard Disk Test" and replace hard drive if necessary.

- 2 Disconnect floppy drive cable and reboot system. If startup sequence is normal, replace floppy drive.
- 3 Replace logic board. Retain customer's SIMMs.

4 N I

Eight-tone error chord sounds during startup

Four-tone error chord sounds during startup

### **Built-in Video**

No video Check batteries. See "Battery Verification" in Additional Procedures.

- Screen is dark, audio and at least one drive operate, fan runs, and LED is lit
- 1 Adjust brightness on monitor.
- 2 Replace monitor. Troubleshoot defective monitor. See Symptom Charts in appropriate monitor manual.
- 3 Replace video cable.
- 4 Replace VRAM SIMM.
- 5 Replace logic board. Retain customer's SIMMs.
- 6 Replace power supply.

Screen is dark, audio and drive do not operate, but fan runs and LED is lit

- 1 Remove expansion card, if present
- 2 Remove peripherals.
- 3 Replace SIMMs. Refer to Hardware/Memory.
- 4 Replace logic board. Retain customer's SIMMs.
- 5 Replace power supply.

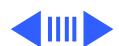

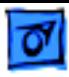

Partial or whole screen is bright and audio is present, but no video information is visible

Screen is completely dark, fan is not running, and LED is not lit

- 1 Replace video cable.
- 2 Replace monitor.
- 3 Replace logic board. Retain customer's SIMMs.
- 1 Check batteries. See "Battery Verification" in Additional Procedures.
- 2 Plug monitor directly into wall socket. Verify that monitor has power.
- 3 Remove expansion card, if present.
- 4 Remove peripherals.
- 5 Replace power supply.
- 6 Replace logic board. Retain customer's SIMMs.

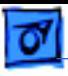

Vertical lines, horizontal lines, or snow appears on screen, or screen is completely dark; startup tone is normal

- 1 Replace video cable.
- 2 Replace monitor.
- 3 Replace VRAM SIMM. Refer to Hardware/Memory
- 4 Replace logic board. Retain customer's SIMMs.
- 5 Replace power supply.

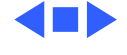

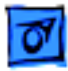

### **Floppy Drive**

Audio and video are present, but internal drive does not operate

Disk ejects; display shows Mac icon with blinking "X"

- 1 Replace floppy drive cable.
- 2 Replace floppy drive.
- 3 Replace logic board. Retain customer's SIMMs.
- 1 Replace disk with known-good system disk.
- 2 Replace floppy drive cable.
- 3 Replace floppy drive.
- 4 Replace logic board. Retain customer's SIMMs.
- Disk does not eject 1 Switch off system and hold mouse button down while switching system back on.
	- 2 Eject disk manually by pushing opened paper clip into hole beside drive slot.
	- 3 Replace floppy drive cable.
	- 4 Replace floppy drive.

**K**IIII)

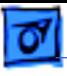

- Drive attempts to eject disk, but doesn't
- 1 Push disk completely in.
- 2 Eject disk manually by pushing opened paper clip into hole beside drive slot.
- 3 Remove top cover and try ejecting disk. If disk ejects, be sure top cover is replaced correctly and securely.
- 4 Replace floppy drive.

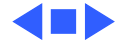

### **Hard Drive**

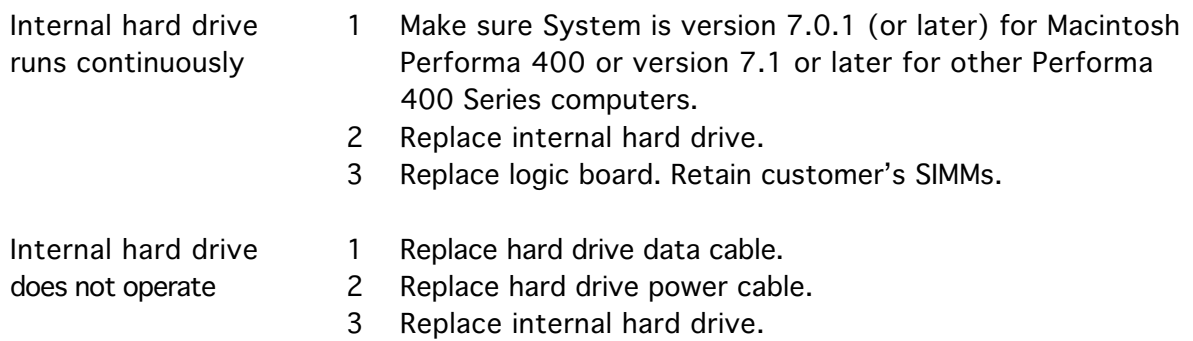

4 Replace logic board. Retain customer's SIMMs.

**KID** 

### **Peripherals**

Works with internal or external SCSI device but does not work with both

- 1 Verify that SCSI select switch on external device is set to different priority from internal.
- 2 Verify that external SCSI devices are properly terminated.
- 3 Replace terminator on external device.
	- 4 Verify that terminator is installed on internal SCSI drive.
	- 5 Replace SCSI select cable.

Cursor does not move 1 Reboot system.

- 
- 2 Check mouse connection.
- 3 If mouse was connected to keyboard, connect mouse to rear ADB port and disconnect keyboard. If mouse works, replace keyboard.
- 4 If mouse does not work in any ADB port, replace mouse.
- 5 Replace logic board. Retain customer's SIMMs.

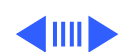

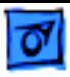

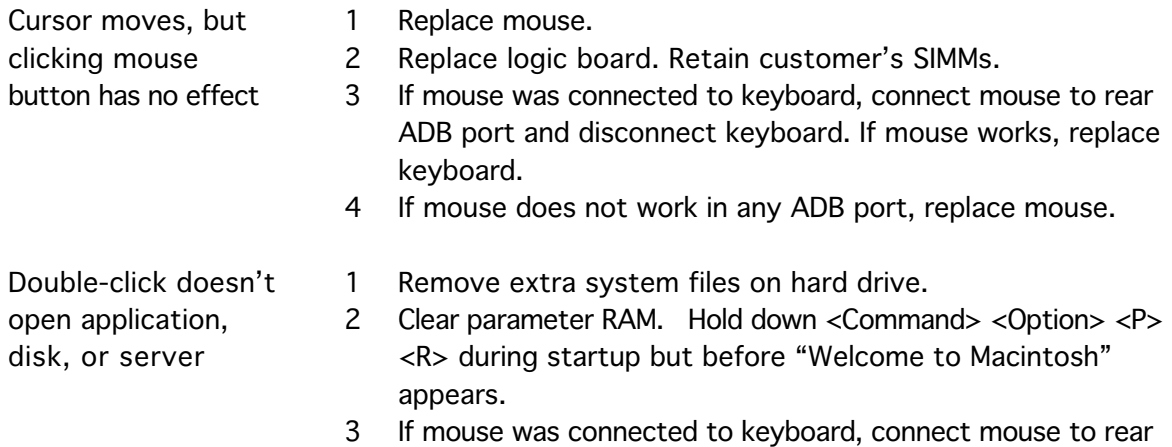

keyboard. 4 If mouse does not work in any ADB port, replace mouse.

ADB port and disconnect keyboard. If mouse works, replace

5 Replace logic board. Retain customer's SIMMs.

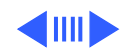

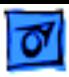

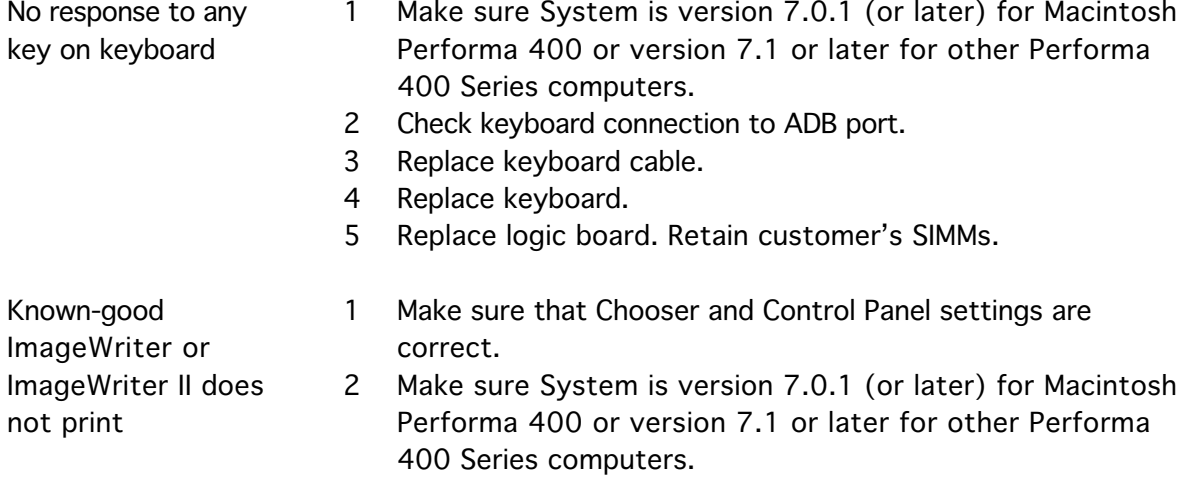

- 3 Check printer DIP switches.
- 4 Replace printer interface cable.
- 5 Replace logic board. Retain customer's SIMMs.

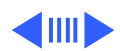

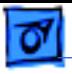

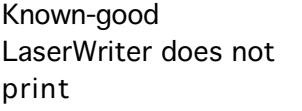

- 1 Make sure that Chooser and Control Panel settings are correct.
- 2 Make sure System is version 7.0.1 (or later) for Macintosh Performa 400 or version 7.1 or later for other Performa 400 Series computers.
- 3 Refer to Networks and Communications manual.

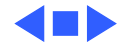

### **Miscellaneous**

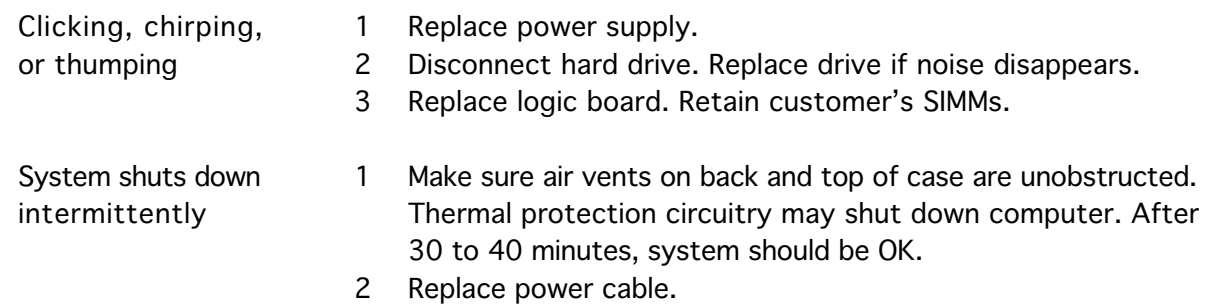

- 3 Replace power supply.
- 4 Replace SIMMs.
- 5 Replace logic board. Retain customer's SIMMs.

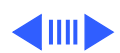

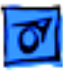

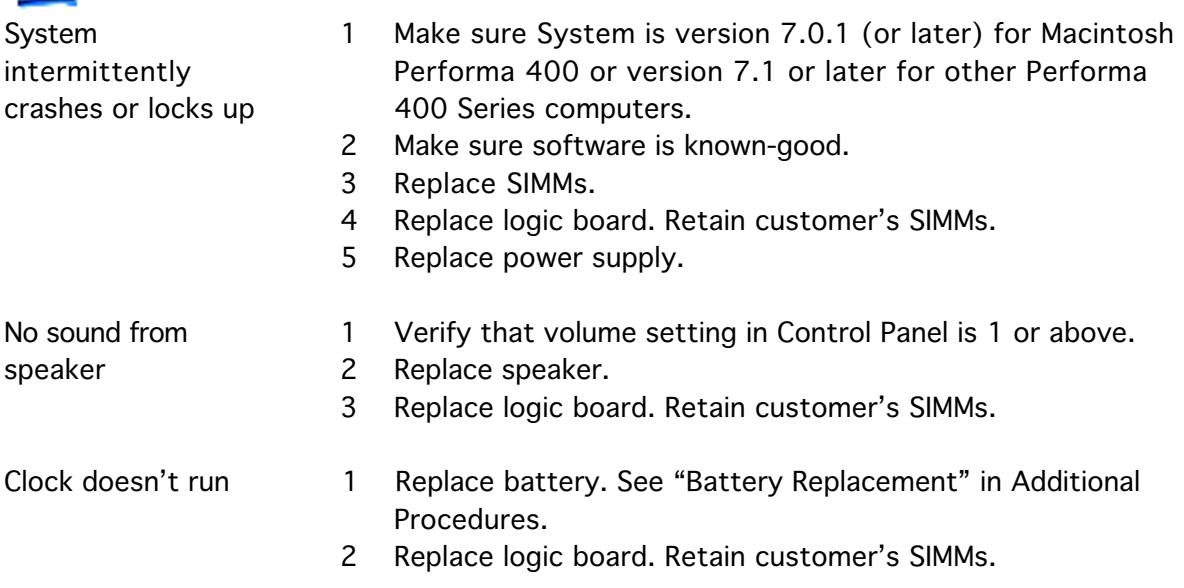

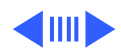

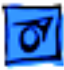

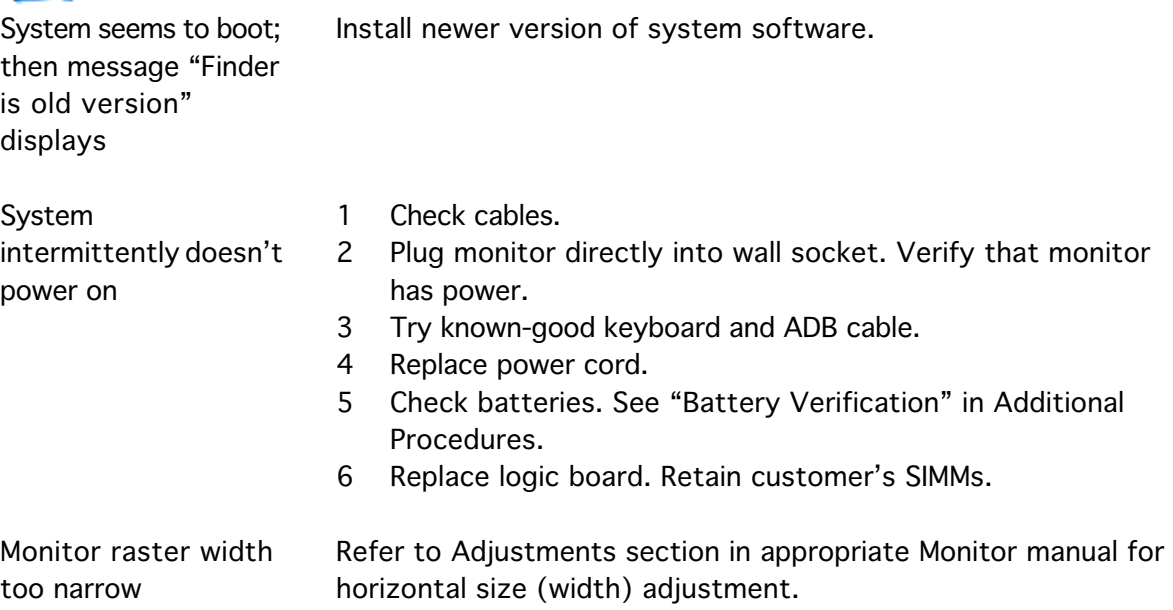

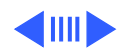

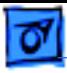

System hangs or crashes

- 1 Reinstall system software.
- 2 Be sure SCSI devices are properly connected.
- 3 If using an older LC Ethernet card, disable virtual memory.
- 4 Upgrade the ROMs on the Ethernet card.
- 5 Replace hard drive.
- 6 Replace logic board.

System doesn't recognize more than 10 MB of RAM

Although you can install up to 12 MB of RAM in Performa 400/ 405/410/430 computers, 10 MB is the maximum amount of RAM that the system recognizes.

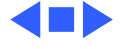

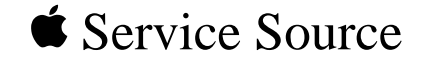

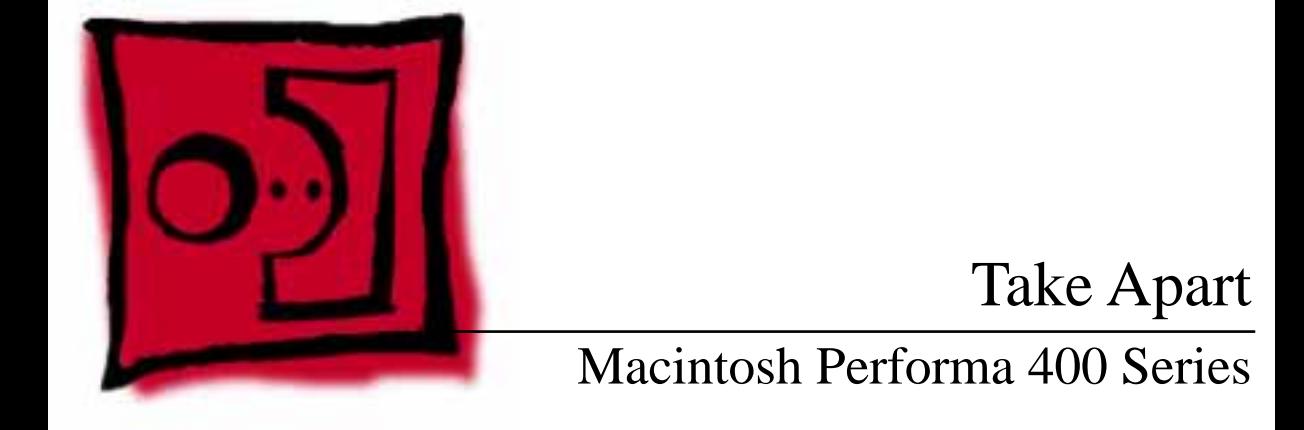

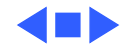

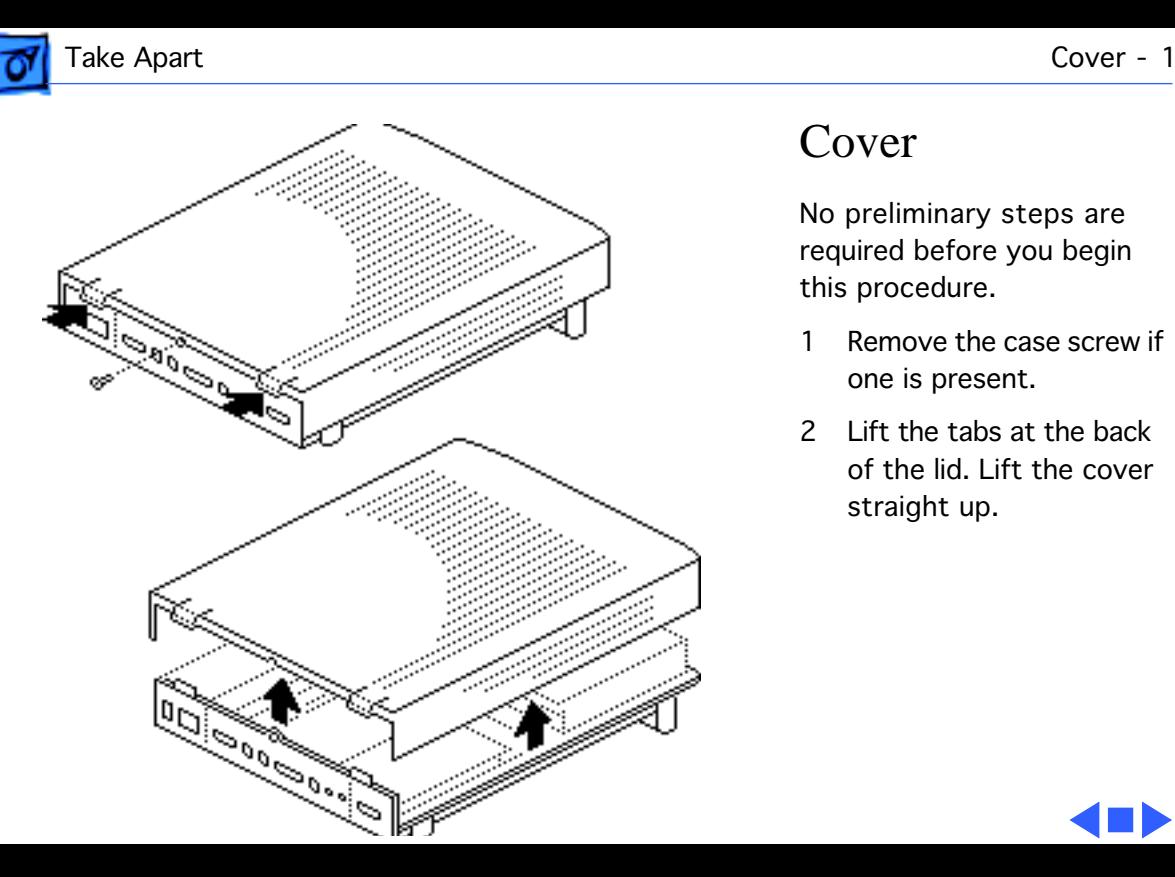

## Cover

No preliminary steps are required before you begin this procedure.

- 1 Remove the case screw if one is present.
- 2 Lift the tabs at the back of the lid. Lift the cover straight up.

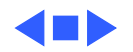

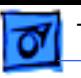

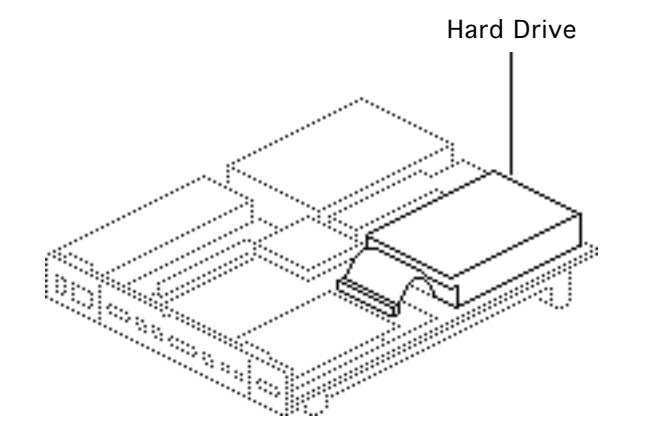

## Hard Drive

Before you begin, remove the cover.

**Caution:** Review the ESD precautions in Bulletins/ Safety.

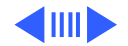

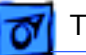

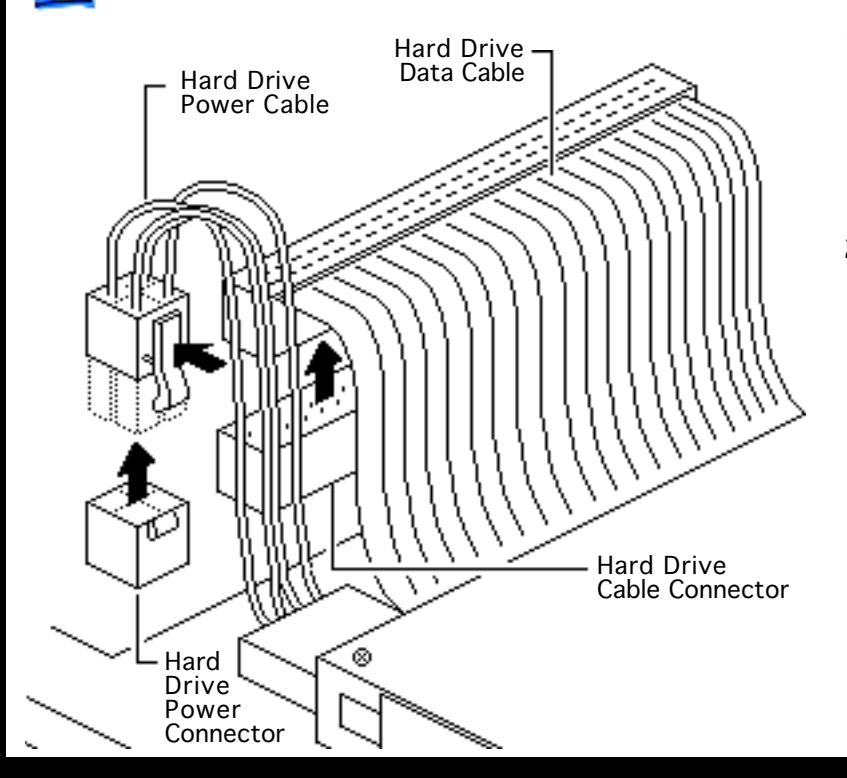

- 1 Release the locking tab and disconnect the hard drive power cable from the connector on the logic board.
- 2 Disconnect the hard drive data cable from the connector on the logic board.

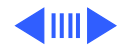
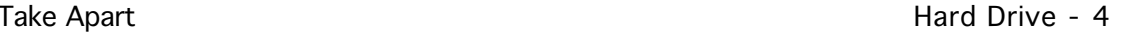

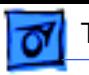

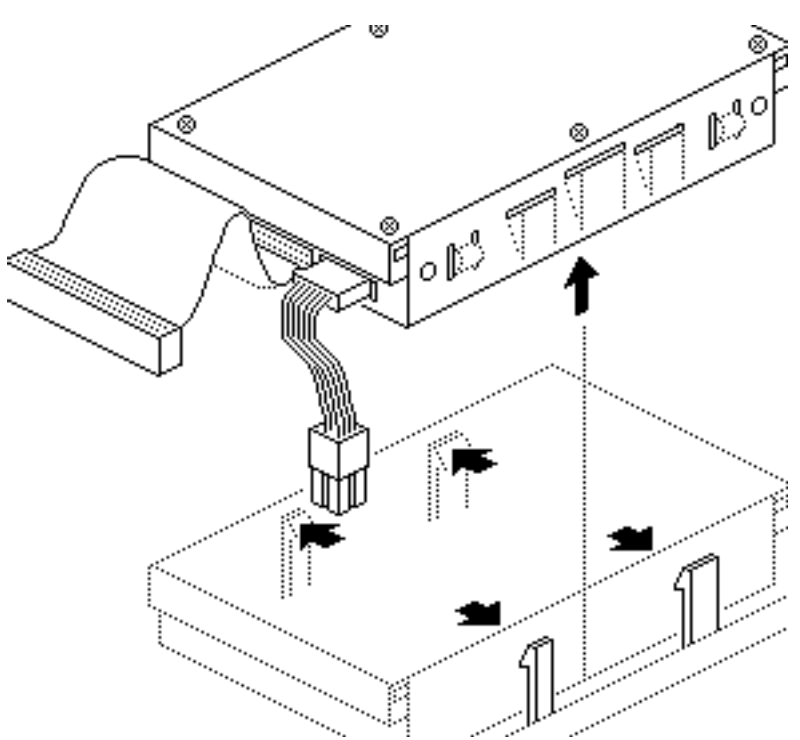

3 Release the two plastic latches on one side of the hard drive and lift the drive slightly. Repeat on the other side of the drive and remove the drive (with carrier) from the computer.

**Replacement Note:** For information on removing the hard drive from the carrier and returning drives, cables, and carriers to Apple, refer to "Additional Procedures" in the Hard Drives manual.

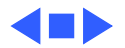

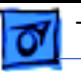

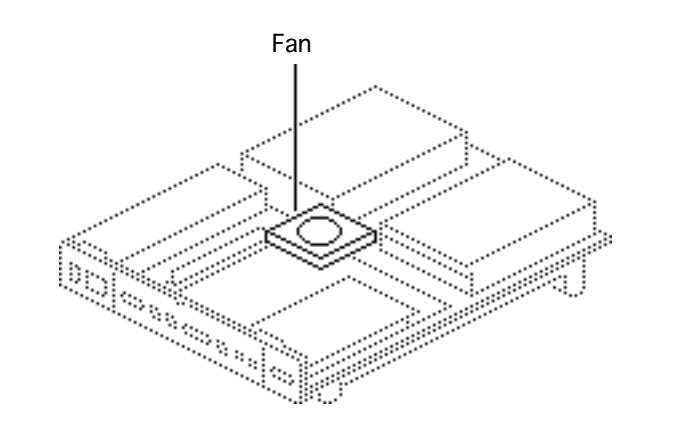

### Fan

Before you begin, remove the cover.

**Caution:** Review the ESD precautions in Bulletins/ Safety.

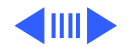

Take Apart Fan - 6

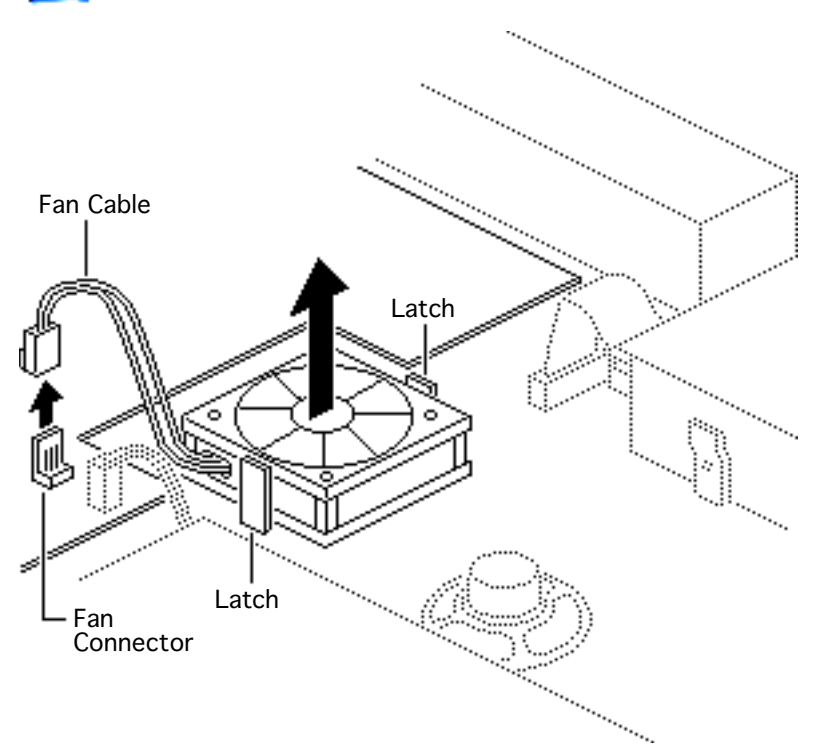

Disconnect the fan cable from the fan connector on the logic board.

Release the plastic latches and lift the fan from the case.

**Replacement Caution:** Be sure to install the fan with the logo side down, or the fan may damage the computer.

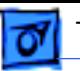

## Speaker

Before you begin, remove the following:

- Cover
- Hard drive

**Caution:** Review the ESD precautions in Bulletins/ Safety.

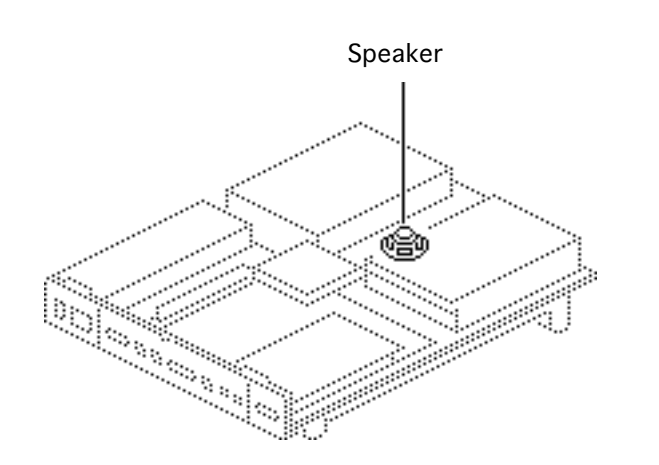

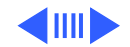

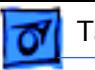

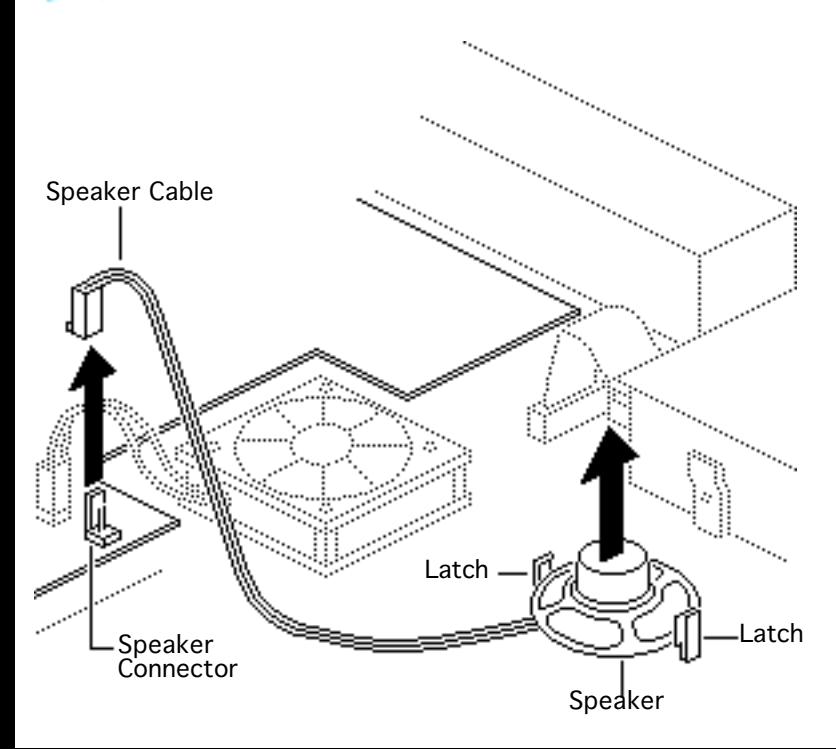

- 1 Disconnect the speaker cable from the speaker connector on the logic board.
- 2 Release the plastic latches and lift the speaker from the case.

**Replacement Note:** Before reconnecting the speaker cable, thread it through the top two brackets that hold the hard drive in place.

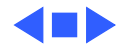

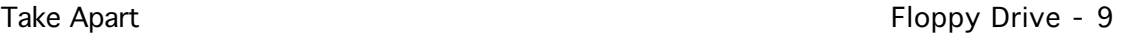

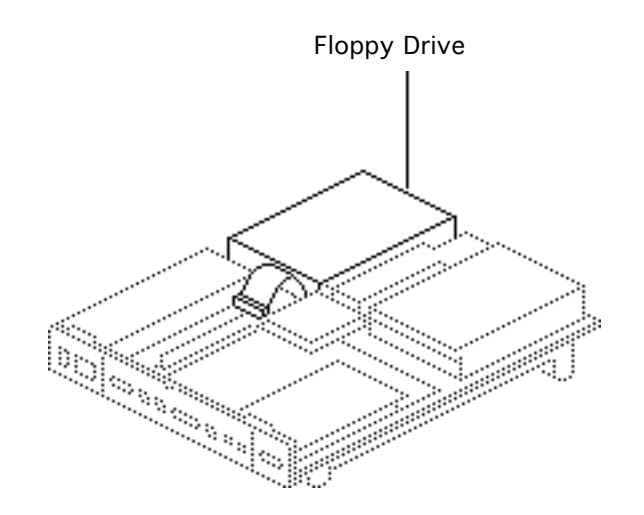

## Floppy Drive

Before you begin, remove the cover.

**Caution:** Review the ESD precautions in Bulletins/ Safety.

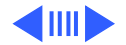

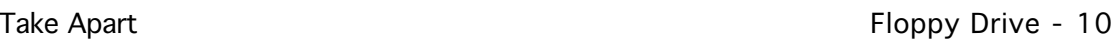

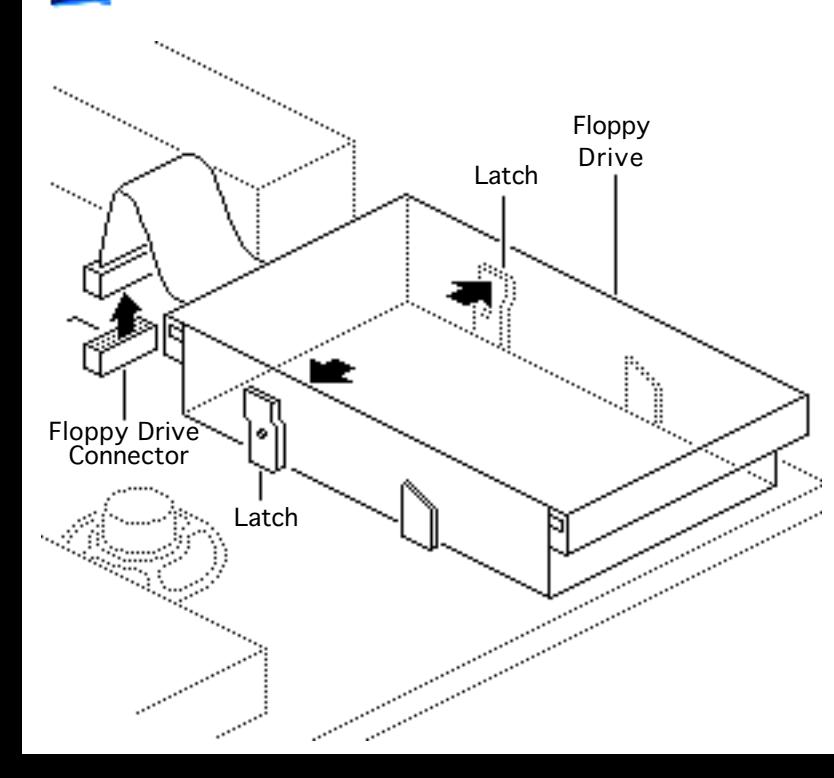

- 1 Disconnect the floppy drive cable from the connector on the logic board.
- 2 Release the two latches at the rear of the floppy drive and remove the drive from the case.

**Replacement Note:** Before you install a replacement 1.4 MB SuperDrive, you must remove the clear plastic dust shield, if present.

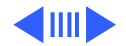

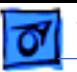

#### **Replacement Note:** You may

encounter either an Apple SuperDrive or a manual eject floppy drive in some models. Replace floppy drives like for like.

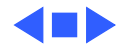

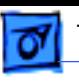

## Power Supply

Before you begin, remove the cover.

**Caution:** Review the ESD precautions in Bulletins/ Safety.

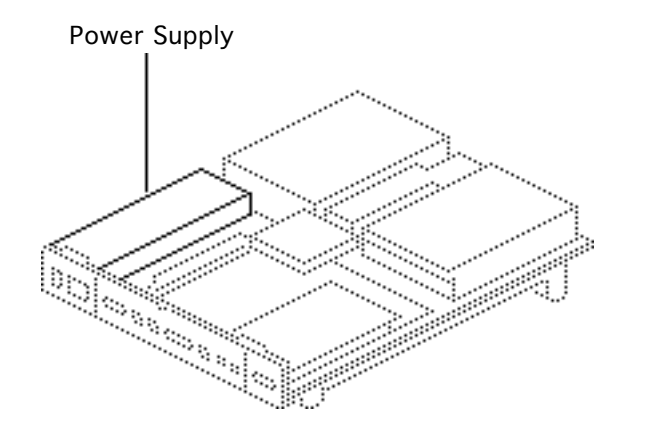

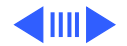

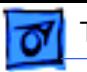

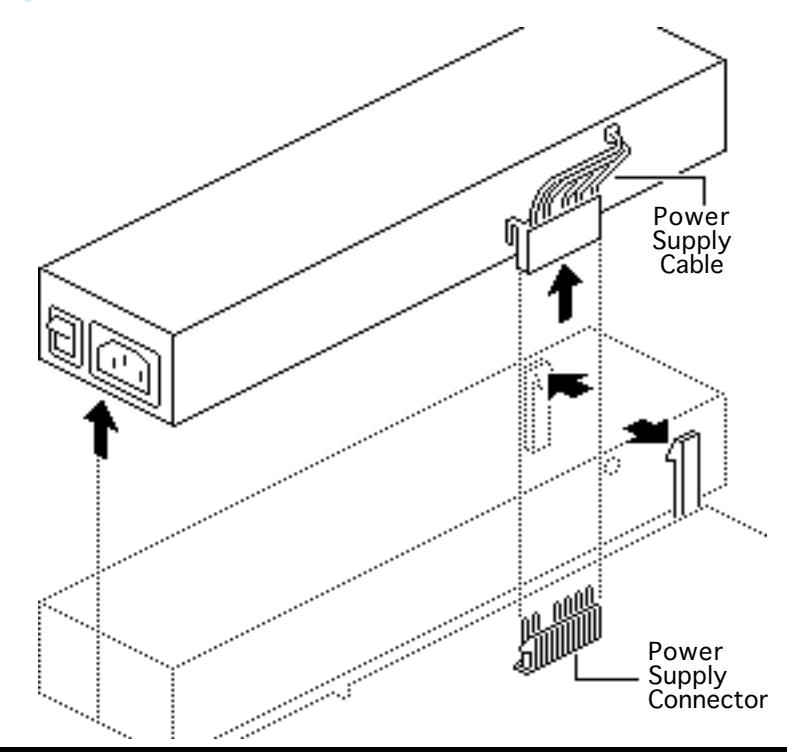

- 1 Disconnect the power supply cable from the connector on the logic board.
- 2 Release the two latches that secure the front end of the power supply to the bottom case, and lift the power supply out of the case.

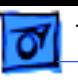

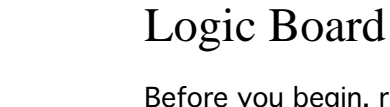

Before you begin, remove the following:

• Coverover

• Fan

**Caution:** Review the ESD precautions in Bulletins/ Safety.

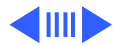

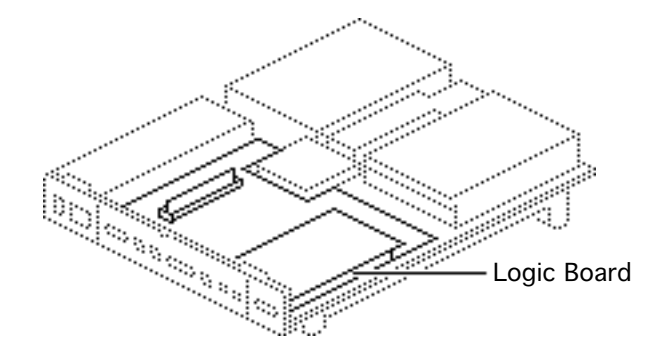

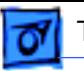

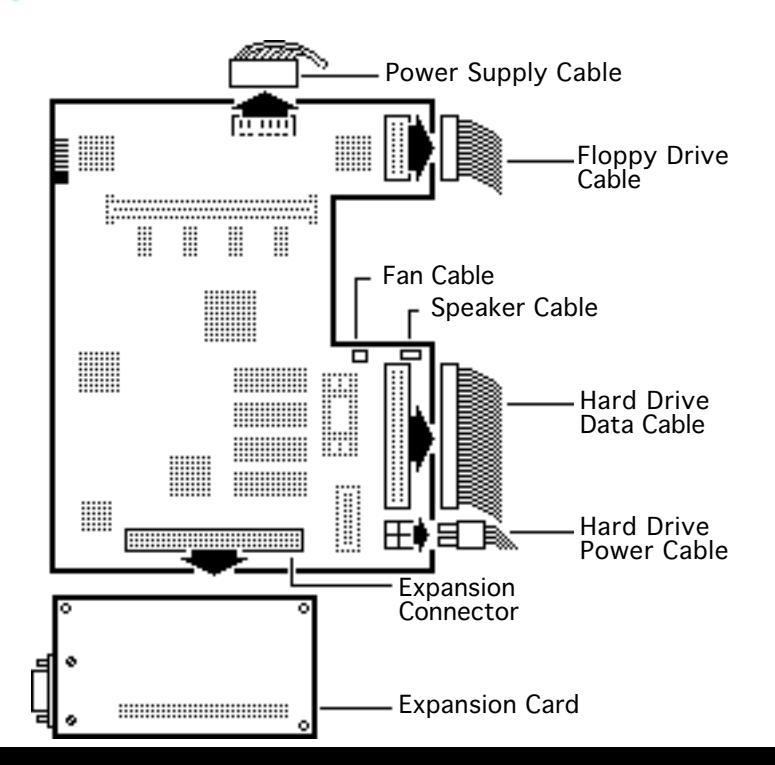

- 1 Disconnect the following cable connectors from the logic board:
	- Hard drive power cable
	- Hard drive data cable
	- Floppy drive cable
	- Power supply cable
	- Fan cable
	- Speaker cable
- 2 Remove the expansion card (if installed).

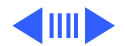

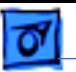

**Important:** In the next step, be sure the power on/off button clears the rear panel before you remove the logic board. While lifting the board, do not touch any components or connectors on the back of the logic board. (The oil from your skin can harm the connectors.)

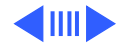

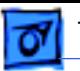

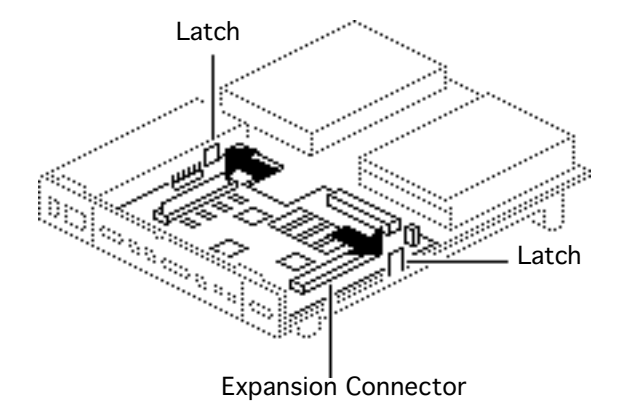

3 **Caution:** Using your forefingers, spread the two latches that secure the logic board to the bottom case. At the same time, using your right thumb, push on the expansion connector and slide the logic board toward the front of the case.

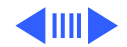

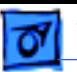

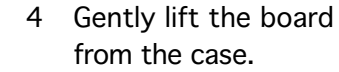

**Replacement Note:** Remove

the SIMMs from the defective logic board and install them on the replacement logic board.

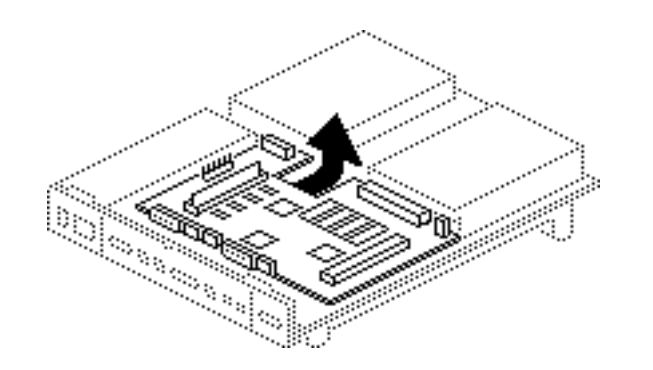

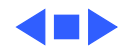

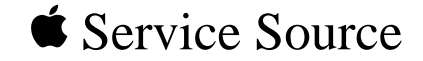

# Upgrades

## Macintosh Performa 400 Series

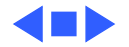

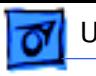

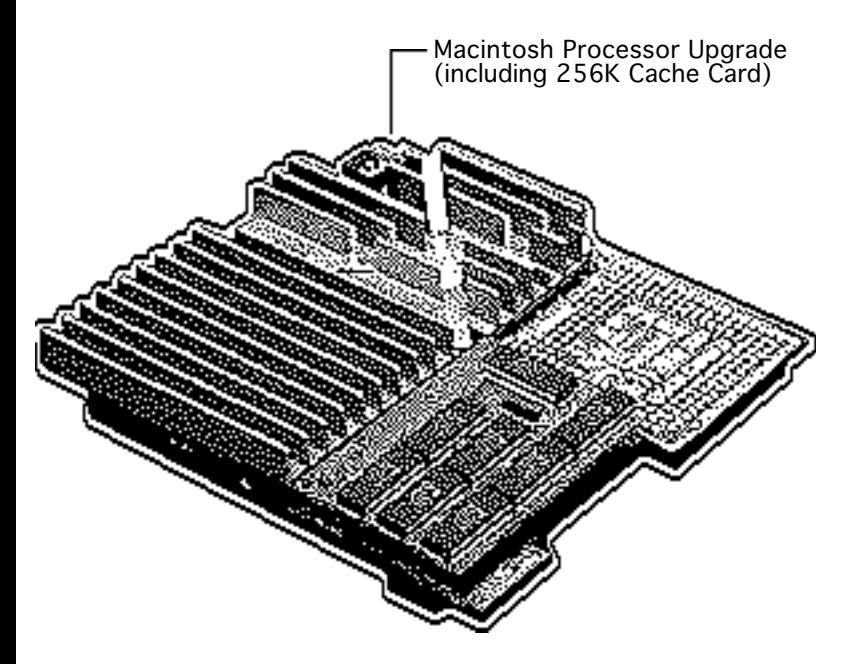

## Macintosh Processor Upgrade

Before you begin, remove the following:

- I/O door
- Logic board
- Card in the PDS slot (if any)

**Caution:** Review the ESD precautions in Bulletins/ Safety.

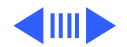

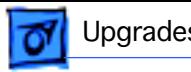

**Note:** The Macintosh Processor Upgrade kit allows 68LC040 computers to switch between a PowerPC 601 processor and a 68LC040 processor. The upgrade board includes the PowerPC 601 processor on board and a socket to accept the customer's 68LC040 processor.

**Note:** Refer to the Macintosh Processor Upgrade manual under the Power Macintosh menu for information about specifications and troubleshooting.

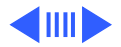

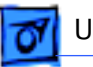

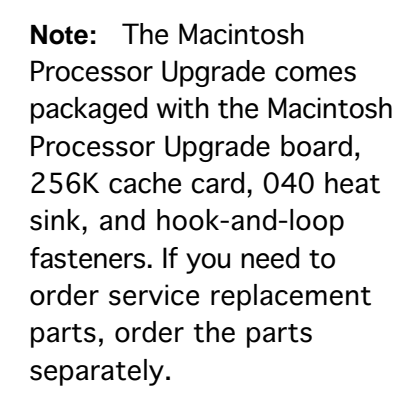

**Note:** To install the upgrade, you will need a processor removal tool. Order the removal tool as a separate service part.

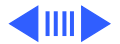

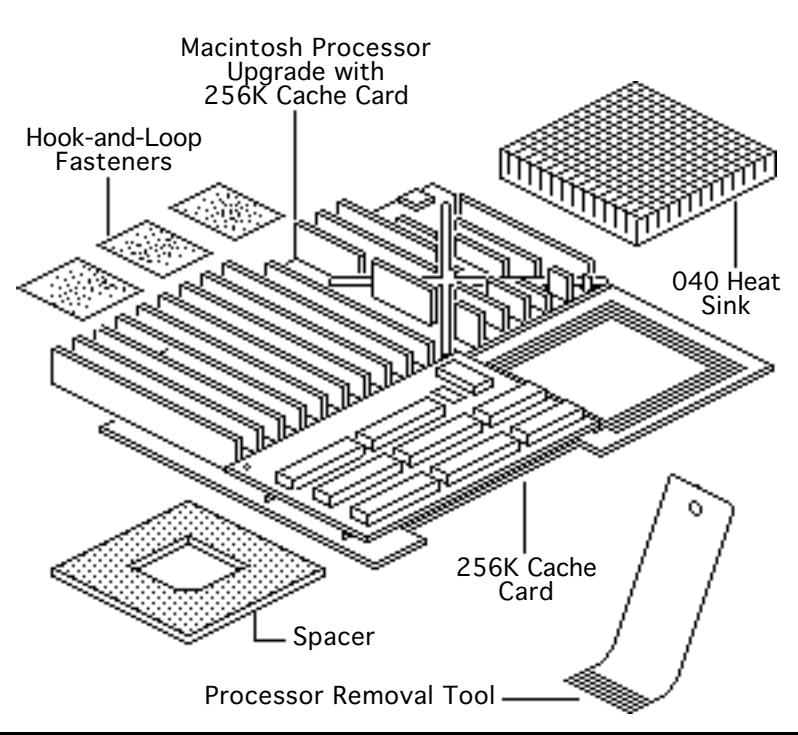

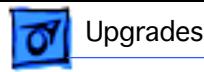

**Note:** The cache card comes installed on the upgrade board.

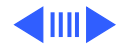

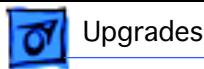

### **Installation Procedure Overview**

There are three basic steps to installing the Macintosh Processor Upgrade on Performa 470 series computers.

- Remove the 68LC040 processor from the customer's logic board
- Install the 68LC040 processor on the upgrade board
- Install the upgrade board on the logic board

Detailed procedures follow.

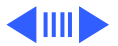

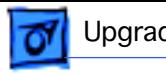

### **Remove the 68LC040 Processor from the Logic Board**

Locate the 68LC040 processor on the logic board.

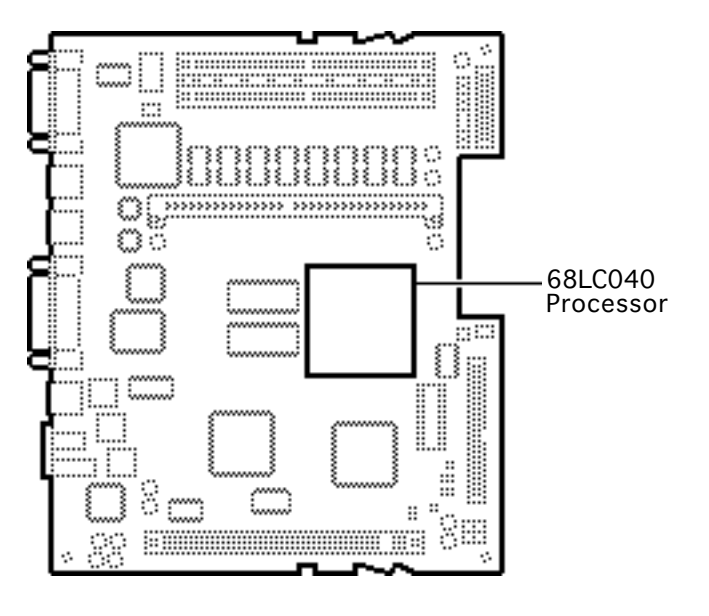

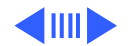

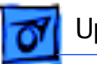

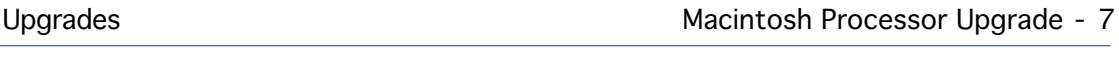

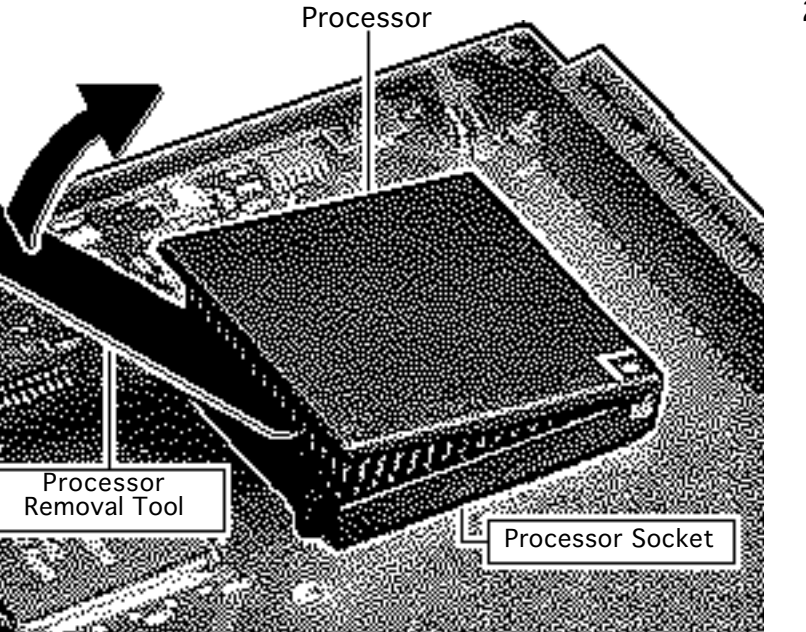

2 Position the teeth of the processor removal tool in the groove between the processor and the logic board socket.

> **Note:** This graphic shows the proper way to remove any 68LC040 chip from its logic board. Your logic board may differ somewhat from this graphic.

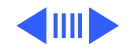

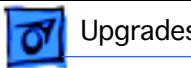

**Caution:** Be sure to lift up on the handle of the processor removal tool. Pressing down could damage components on the logic board.

**Caution:** Pry up each side of the processor only slightly to avoid bending the pins.

- 3 Gently lift up the processor removal tool handle and pry up each side of the processor from the socket.
- 4 Remove the processor.

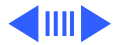

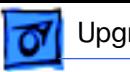

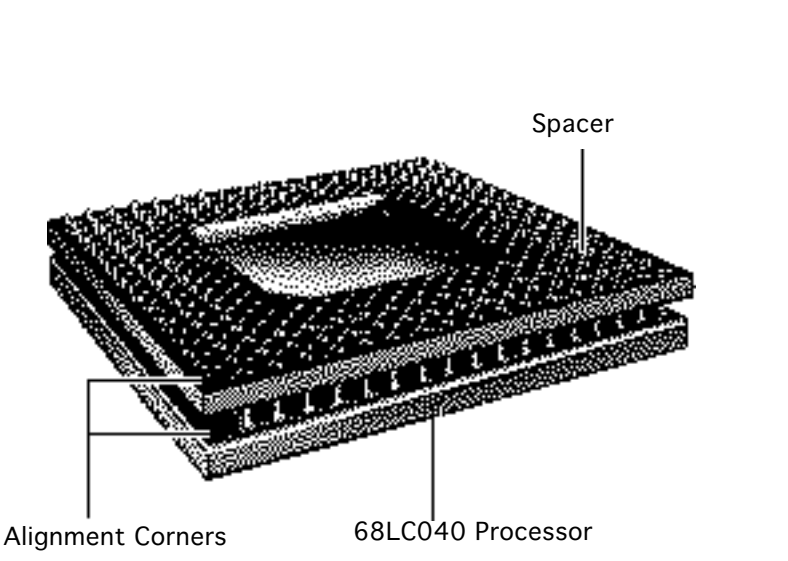

#### **Install the 68LC040 Processor on the Upgrade Board**

**Note:** The alignment corner of the 68LC040 processor is missing one pin. The alignment corner of the spacer is missing a pin hole.

- Position the spacer alignment corner over the 68LC040 processor alignment corner
- 2 Place the spacer on the processor.

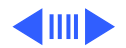

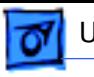

3 **Caution:** Forcing the 68LC040 processor connector pins into the socket could damage the pins. If the processor resists installation, check the pin alignment.

> **Caution:** Place the upgrade board on a firm even surface to avoid bending the upgrade board when pressing the processor into the socket.

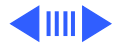

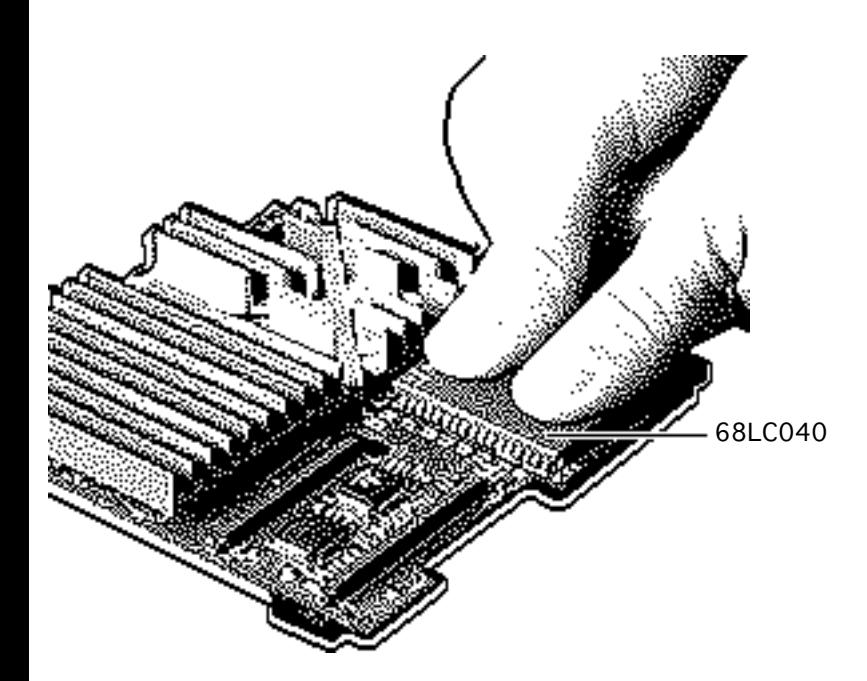

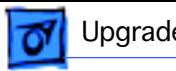

**Caution:** Use two thumbs to evenly distribute the pressure as you press the processor into the socket.

- 4 Hold the processor and spacer together and position the spacer alignment corner over the upgrade socket alignment corner.
- 5 Press the processor connector pins into the socket until you hear a "snap."

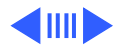

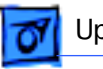

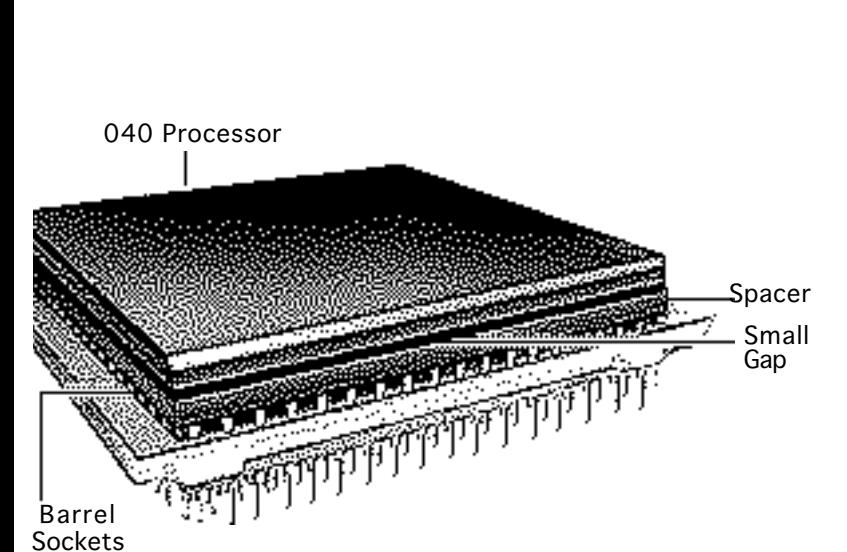

**Note:** On a correctly installed 040 processor, a very small gap separates the 040 chip from the metal spacer. A larger gap caused by the board barrel sockets separates the upgrade board and the spacer.

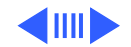

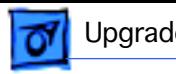

6 Peel the paper from the back of the heat sink and install the heat sink on the processor.

> **Note:** Make sure the 040 heat sink is aligned with the sides of the processor.

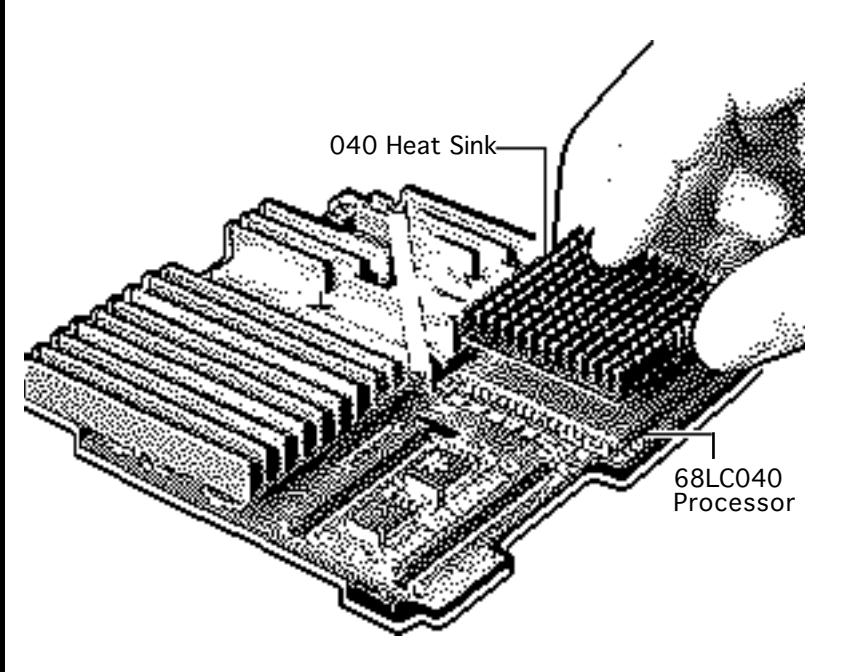

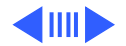

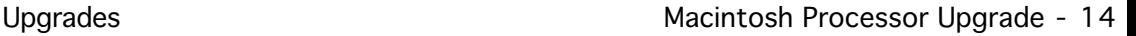

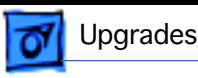

#### **Install the Upgrade Board**

**Note:** The next step explains how to prepare the logic board to accept the upgrade board.

**Caution:** The EMI clips on the bottom of the Performa 470 series logic boards flex easily. Do not apply heavy pressure to the board or you may bend the logic board.

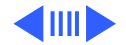

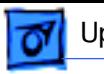

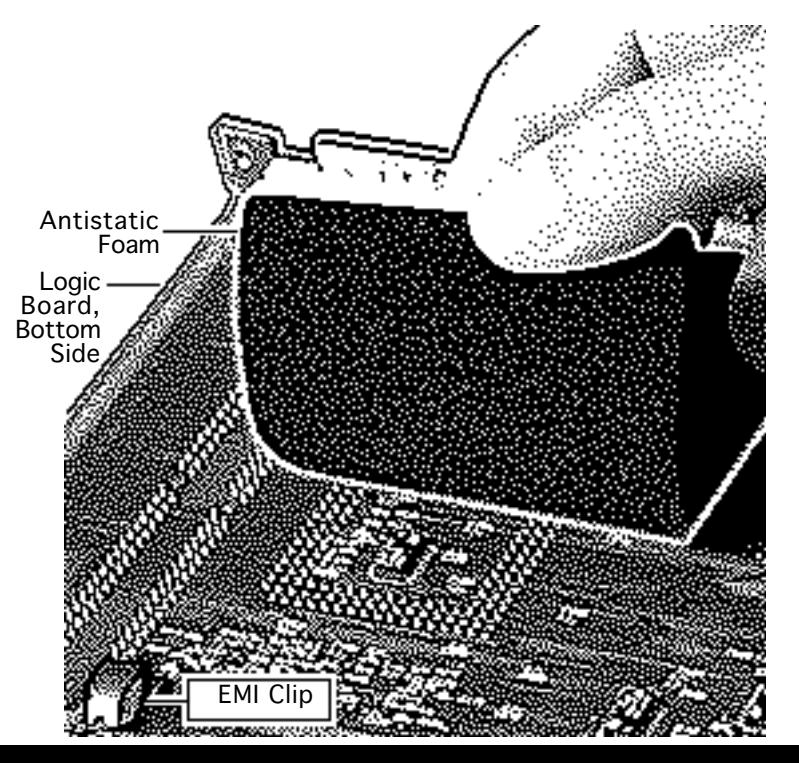

Place a piece of antistatic foam directly under the processor socket on the bottom side of the logic board.

**Note:** This step helps prevent the logic board from bending when you apply pressure in the next few steps.

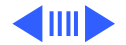

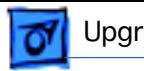

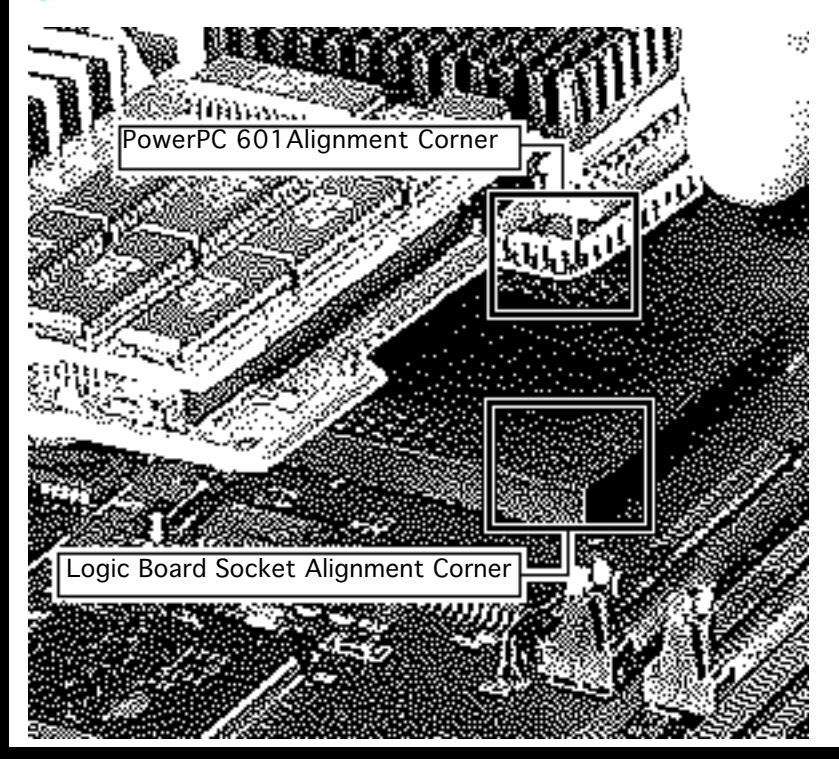

**Caution:** Forcing the upgrade board connector pins into the logic board socket could damage the pins. If the connector resists installation, check the pin alignment.

Position the upgrade connector alignment corner over the logic board socket alignment corner.

3 Carefully align the pins along all sides of the processor and socket.

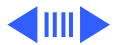

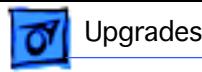

4 Firmly press the connector pins into the logic board socket.

**Note:** To install the software, refer to the Macintosh Processor Upgrade Owner's Guide.

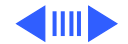

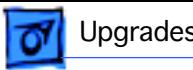

### **Logic Board and Upgrade Board Returns**

Return the upgrade and logic boards to their original conditions before sending them to Apple. Be sure to remove the upgrade board from the logic board and reinstall the 68LC040 processor on the logic board.

**Replacement Caution:** To avoid bending any pins when removing the 68LC040 processor, pry up each side only slightly.

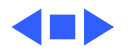

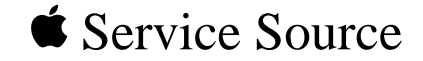

# Additional Procedures

## Macintosh Performa 400 Series

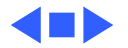

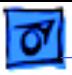

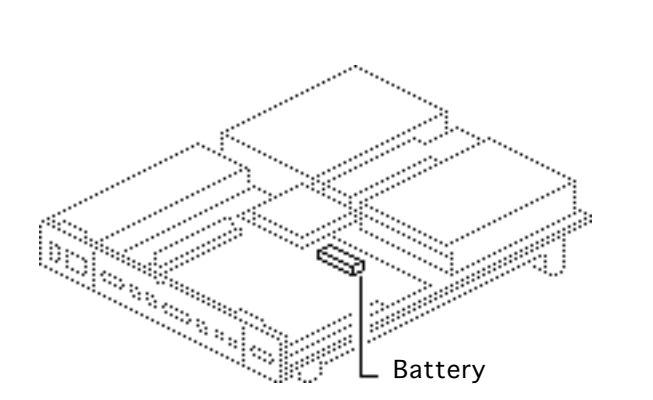

### Battery Verification

Before you begin, remove the cover.

**Caution:** Review the ESD precautions in Bulletins/ Safety.

**A**Warning: If handled or discarded improperly, the lithium battery in the computer could explode. Review battery handling and disposal instructions in Bulletins/Safety.

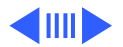
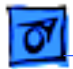

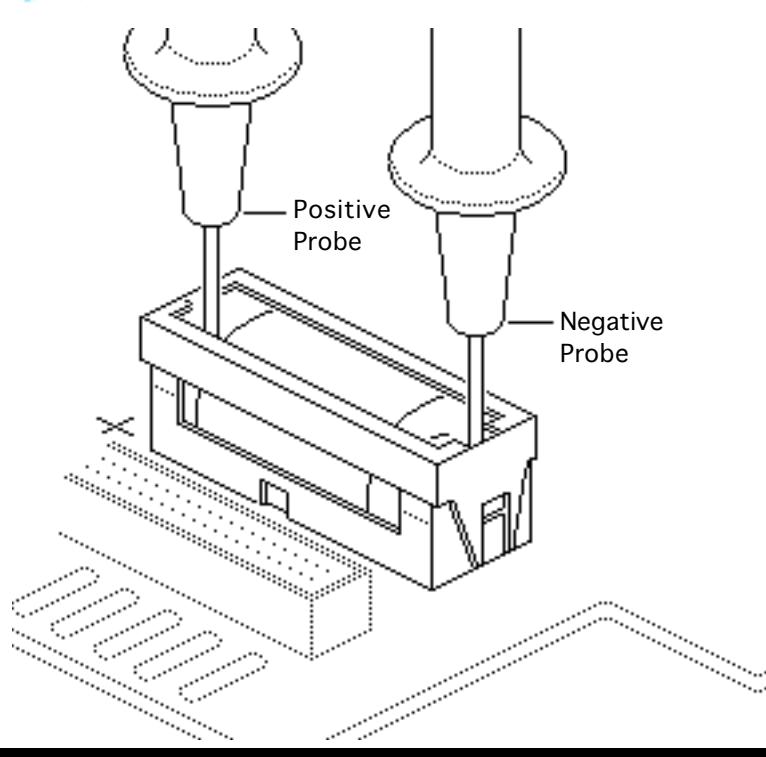

- 1 Set the voltmeter to the 10 volts DC scale.
- 2 Hold the positive probe of the voltmeter to the positive end of the battery and the negative probe to the negative end of the battery.
- 3 If the battery voltage is below 3.0 volts, replace the battery. Refer to "Battery Replacement" in this chapter.

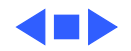

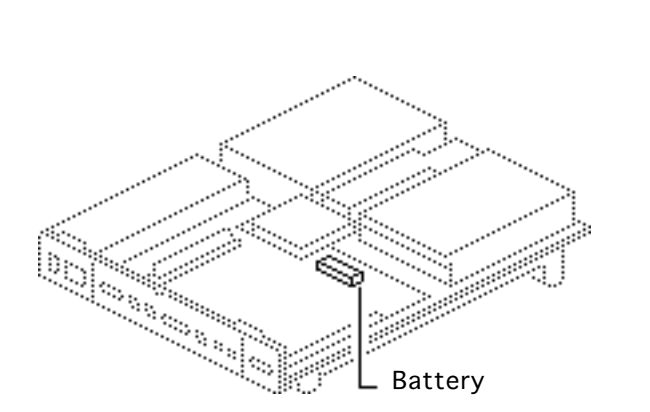

### Battery Replacement

Before you begin, remove the cover.

**Caution:** Review the ESD precautions in Bulletins/ Safety.

±**Warning:** If handled or discarded improperly, the lithium battery in the computer could explode. Review battery handling and disposal instructions in Bulletins/Safety.

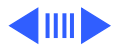

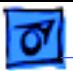

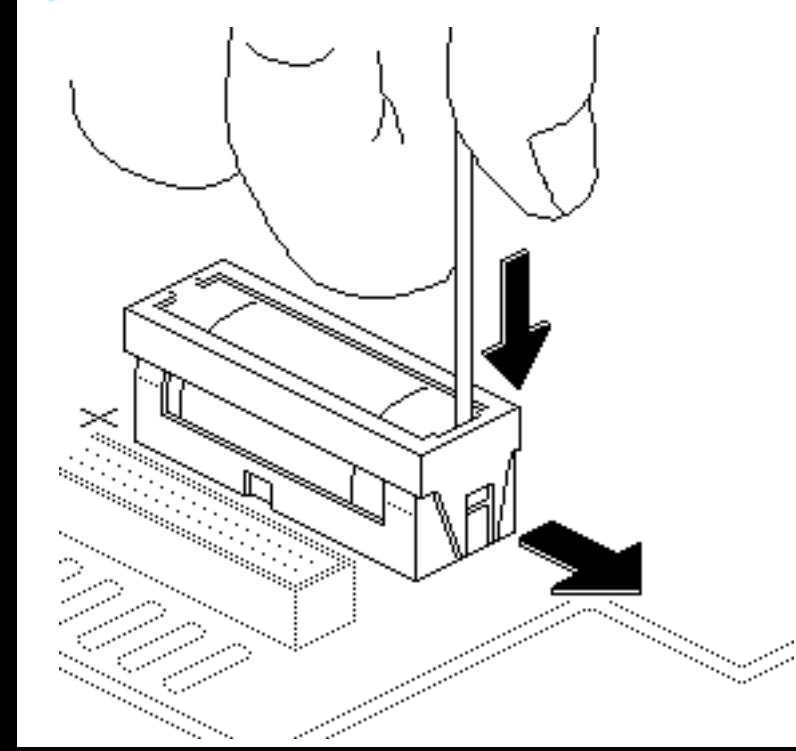

- 1 Insert a small flatblade screwdriver into the top of the holder and gently push the screwdriver down until the side tab pushes out.
- 2 Repeat on the other end and remove the cover from the holder.

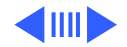

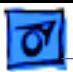

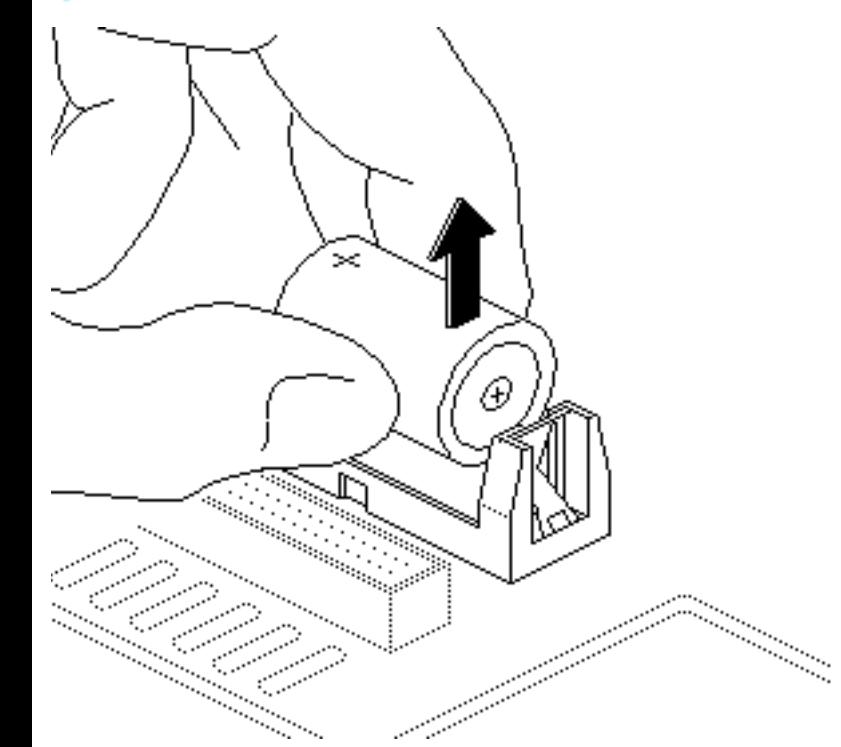

- 3 Grasp the battery and remove it from the holder.
- 4 Return the battery to Apple for proper disposal. For battery packaging and labeling information, refer to the instructions in Bulletins/Safety.

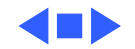

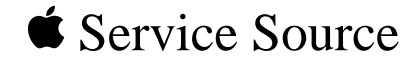

# Exploded View

## Macintosh Performa 400 Series

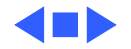

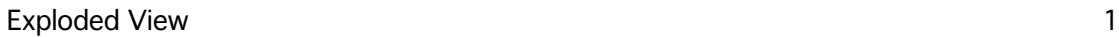

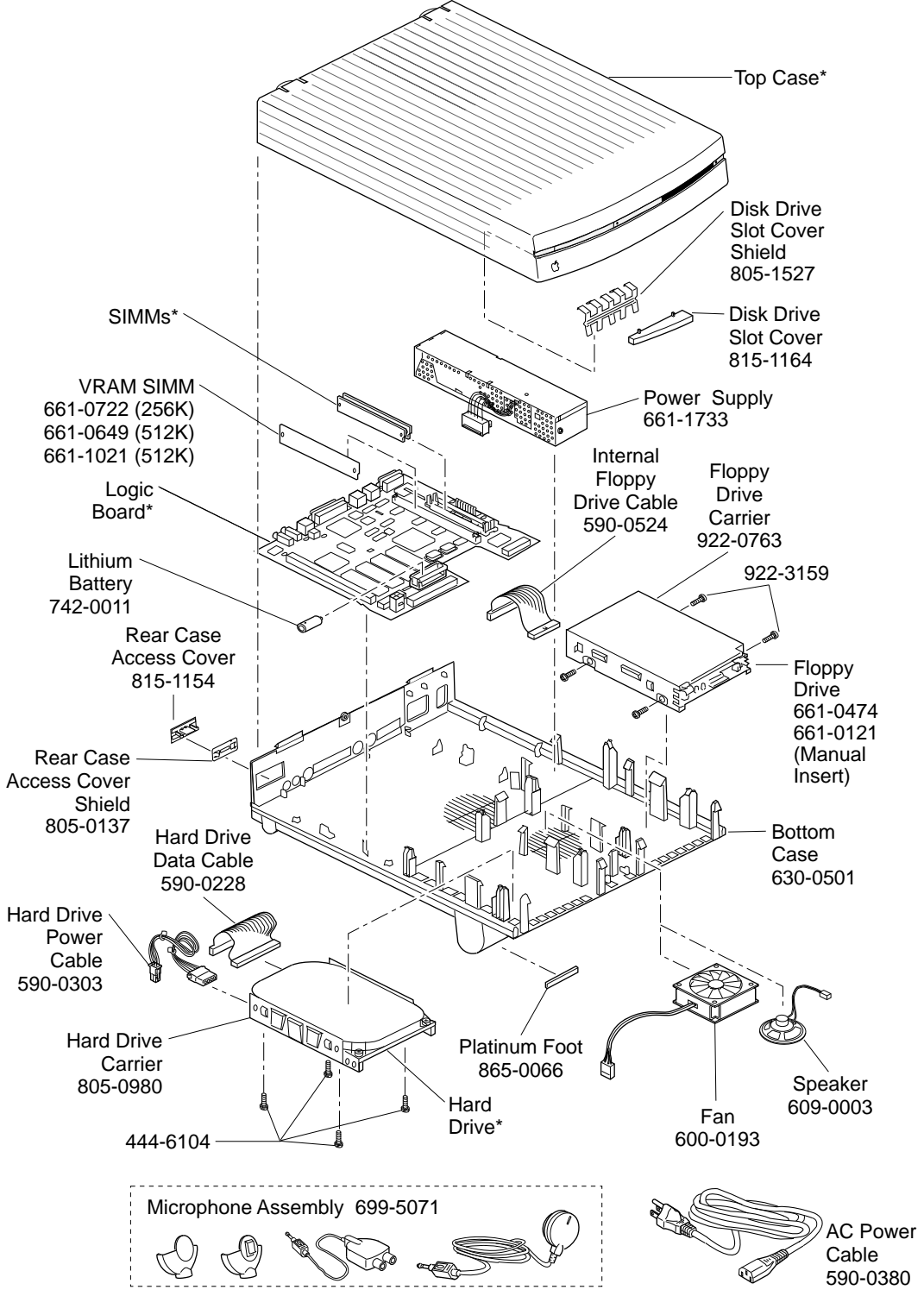

**This is a generic representation of a product family. Configurations may vary. For number of part with asterisk, see parts list.**

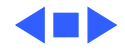